# **VERITAS | PURESTORAGE®**

# Veritas CloudPoint & Pure Storage FlashArrays

How-to guide

# **TABLE OF CONTENTS**

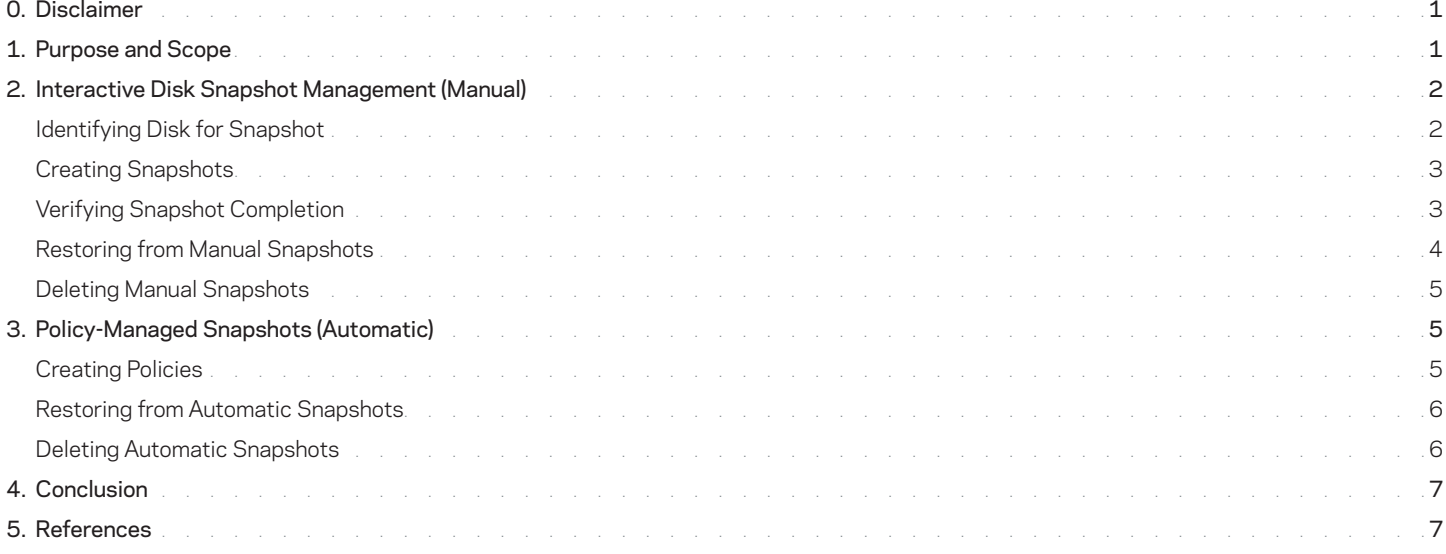

# **0. DISCLAIMER**

The following is intended to outline our general product direction. It is intended for information purposes only and may not be incorporated into any contract. It is not a commitment to deliver any material, code or functionality, and should not be relied upon in making purchasing decisions. The development, release and timing of any features or functionality described for Pure Storage's products remain at the sole discretion of Pure Storage.

#### **1. PURPOSE AND SCOPE**

Veritas CloudPoint™ is backup and recovery enterprise software that uses Pure Storage FlashArray™ snapshot functionality for backup purposes. FlashArray's capabilities are exposed to CloudPoint through plug-ins contained in a Python module responsible for asset discovery and actions performed on discovered and configured assets. Using CloudPoint, you can easily deploy FlashArrays to create crash-consistent snapshots.

The goal of this how-to guide is to illustrate the steps to manually and automatically manage FlashArray snapshots.

#### <span id="page-1-0"></span>**2. INTERACTIVE DISK SNAPSHOT MANAGEMENT (MANUAL)**

#### Identifying Disk for Snapshot

When there are multiple FlashArrays configured with CloudPoint with duplicate volume names (that is, a volume with the same name exists on two or more arrays), you need to properly identify the disks for snapshots by obtaining the disk's serial number and comparing it to the disk ID in the Details window of the selected asset (disk). The serial number of the FlashArray volume is embedded into the asset ID assigned by CloudPoint.

#### Obtaining Disk Serial Number on FlashArray

You can acquire the disk's serial number on FlashArray using the Command Line Interface, the Graphical User Interface or the REST API.

#### Command Line Interface

Execute *purevol list <volume\_name>* command. See Figure 1.

```
pureuser@sn1-405-c12-13> purevol list vol01
      Size Source Created
                                              Serial
Name
                                             38BEABEBECBB412400011010
vol01
                    2017-08-16 03:24:57 PDT
      16T
```
*Figure 1*

#### Graphical User Interface

Select Storage  $\rightarrow$  Volumes or Storage  $\rightarrow$  Volumes  $\rightarrow$  <volume name>. See Figure 2.

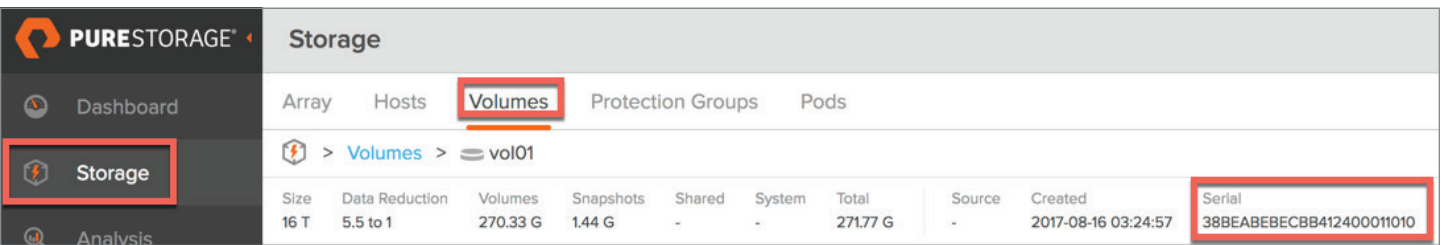

 *Figure 2*

# REST API

The GET volume/{volume} REST API returns the selected volume's serial number.

# {

"source": null,

# "serial": "38BEABEBECBB412400011010",

"created": "2017-08-16T10:24:57Z",

"name": "vol01",

"size": 17592186044416

}

#### Locating Volume Serial Numbers in CloudPoint

The volume serial number corresponds to the ID field in CloudPoint. See Figure 3.

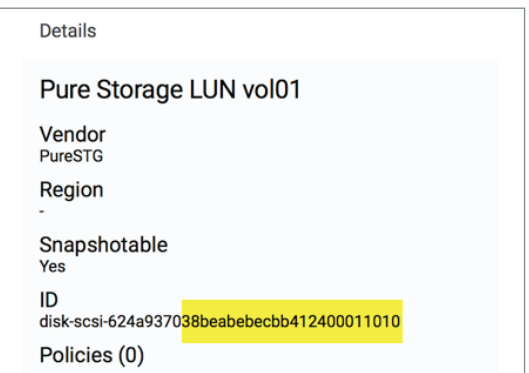

*Figure 3*

# <span id="page-2-0"></span>Creating Snapshots

From the CloudPoint Dashboard screen, in the Environment card, select Disks and click Manage. See Figure 4.

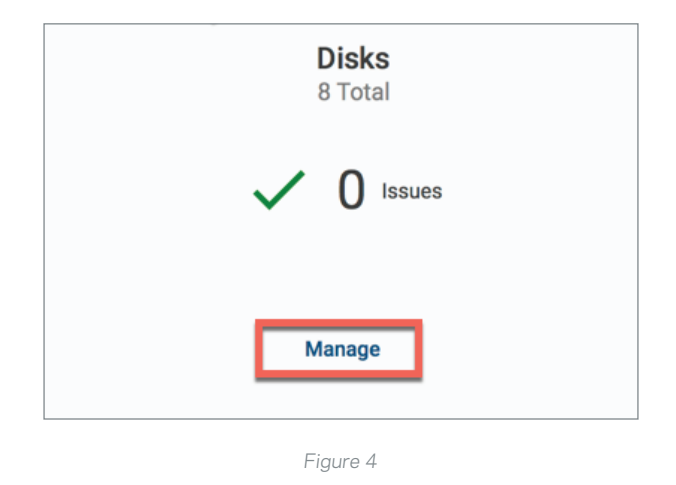

In the Asset Management screen, select the disk for snapshot and on the Details page, choose Create Snapshot. Provide the snapshot's name and optionally its description. See Figure 5.

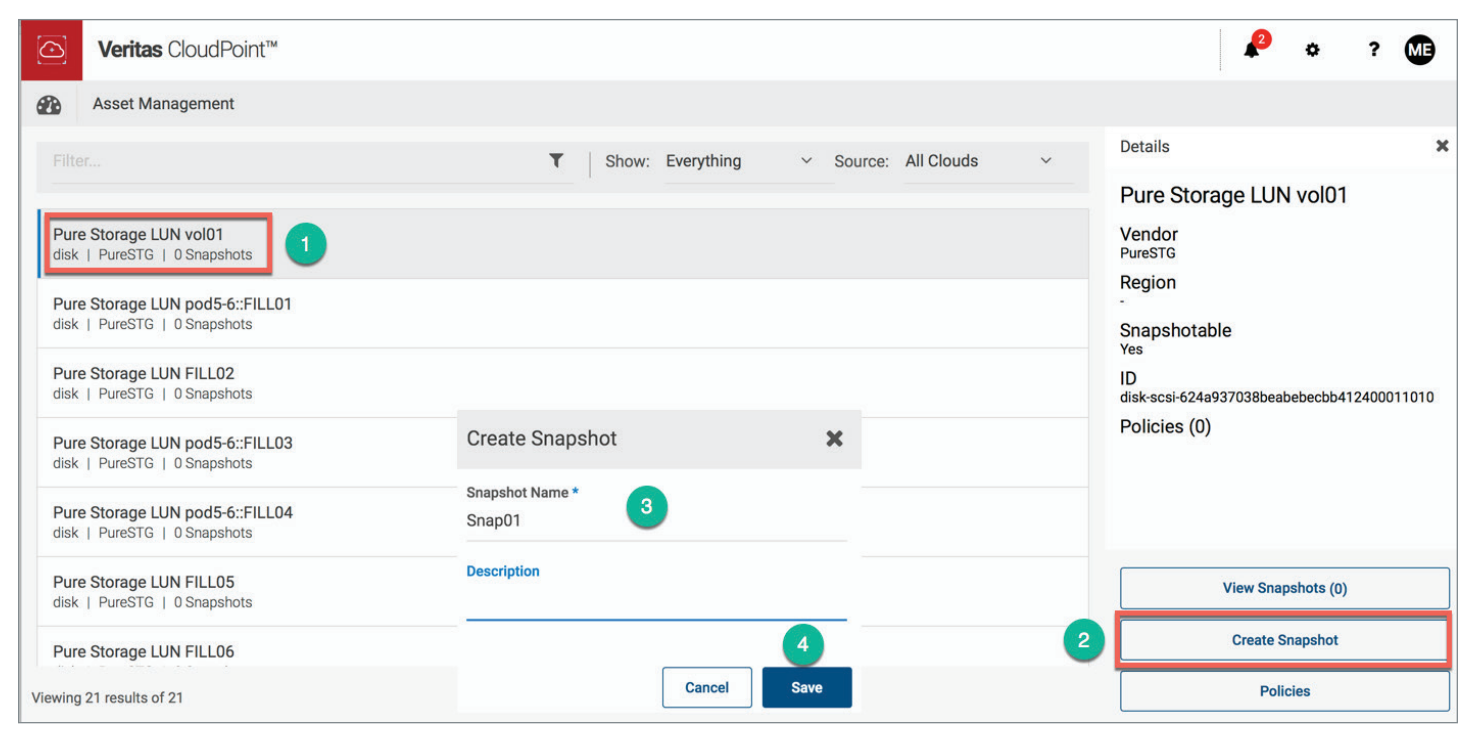

*Figure 5*

#### Verifying Snapshot Completion

You can verify successful FlashArray snapshot completion using CloudPoint as well as FlashArray. To examine a created snapshot, select Disks in the Environment card and click Manage (see Figure 1). In the Asset Management page, select the disk with snapshots and the View Snapshots option. The number in parenthesis following the View Snapshots option indicates the number of snapshots for a particular asset (FlashArray volume). Job information will also be available from the CloudPoint Dashboard in the Notification area (bell symbol). For more details, click Explore Job Log (see Figure 6). The CloudPoint-created snapshot will be named volume\_name.snapshot\_name; for example, a snapshot called Snap01 on vol01 will be called vol01.Snap01. A snapshot with the same name will also be created on FlashArray.

# <span id="page-3-0"></span>Restoring from Manual Snapshots

For FlashArray, CloudPoint supports a restore from snapshot that will overwrite the existing volume.

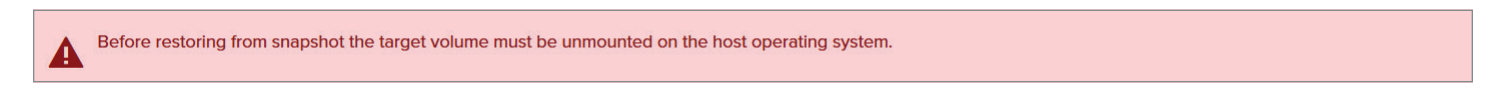

To restore the FlashArray volume from snapshot, select Manage in the Snapshots card to display assets that have been protected. See Figure 6.

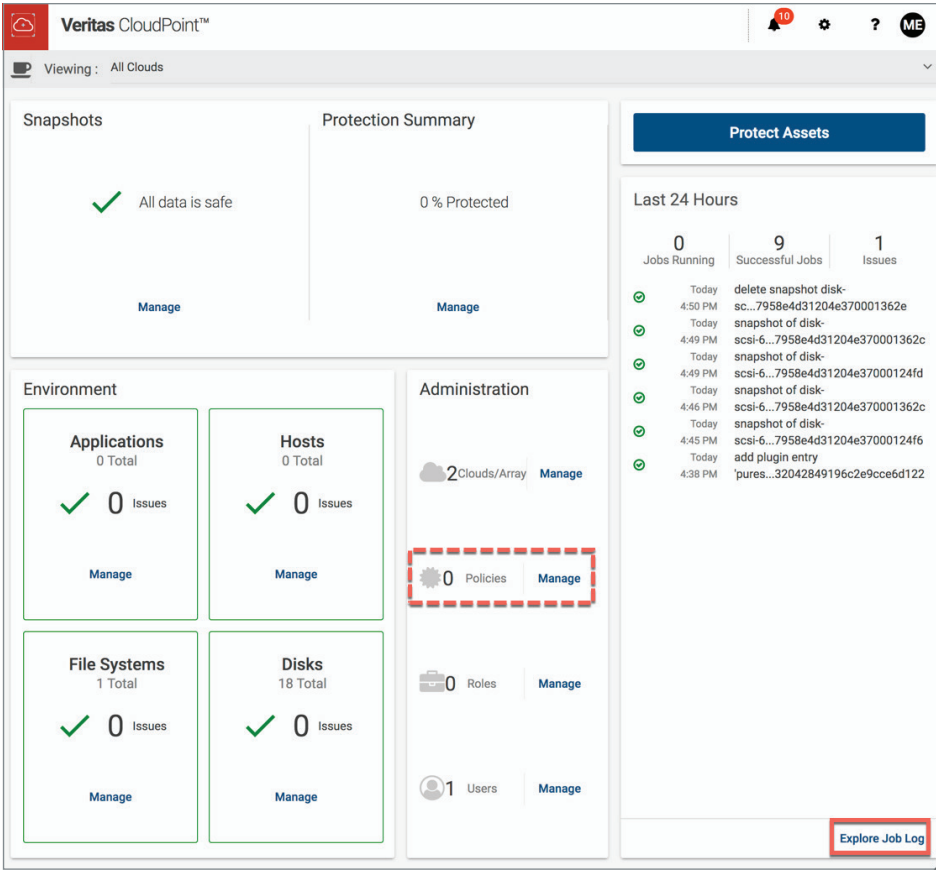

*Figure 6*

Choose the disk to be restored and in the Details pane, click View Snapshots, select the snapshot to be restored and click Restore. In the Restore dialog, provide the Restore Job Name and select the Overwrite existing radio button. See Figure 7.

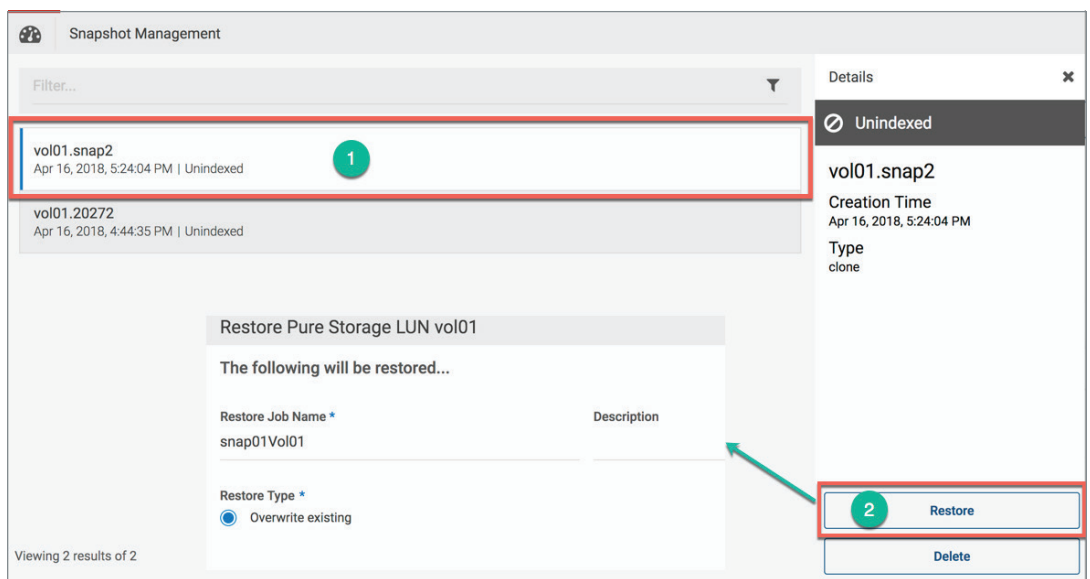

<span id="page-4-0"></span>You can monitor the job in the Explore Jobs Log or in the Notification area.

#### Deleting Manual Snapshots

To manually delete a CloudPoint-managed snapshot, select Manage in the Snapshots card to display assets that have been protected. See Figure 6. Choose the disk and in the Details pane, click View Snapshots, select the snapshot to be deleted and click Delete. See Figure 8.

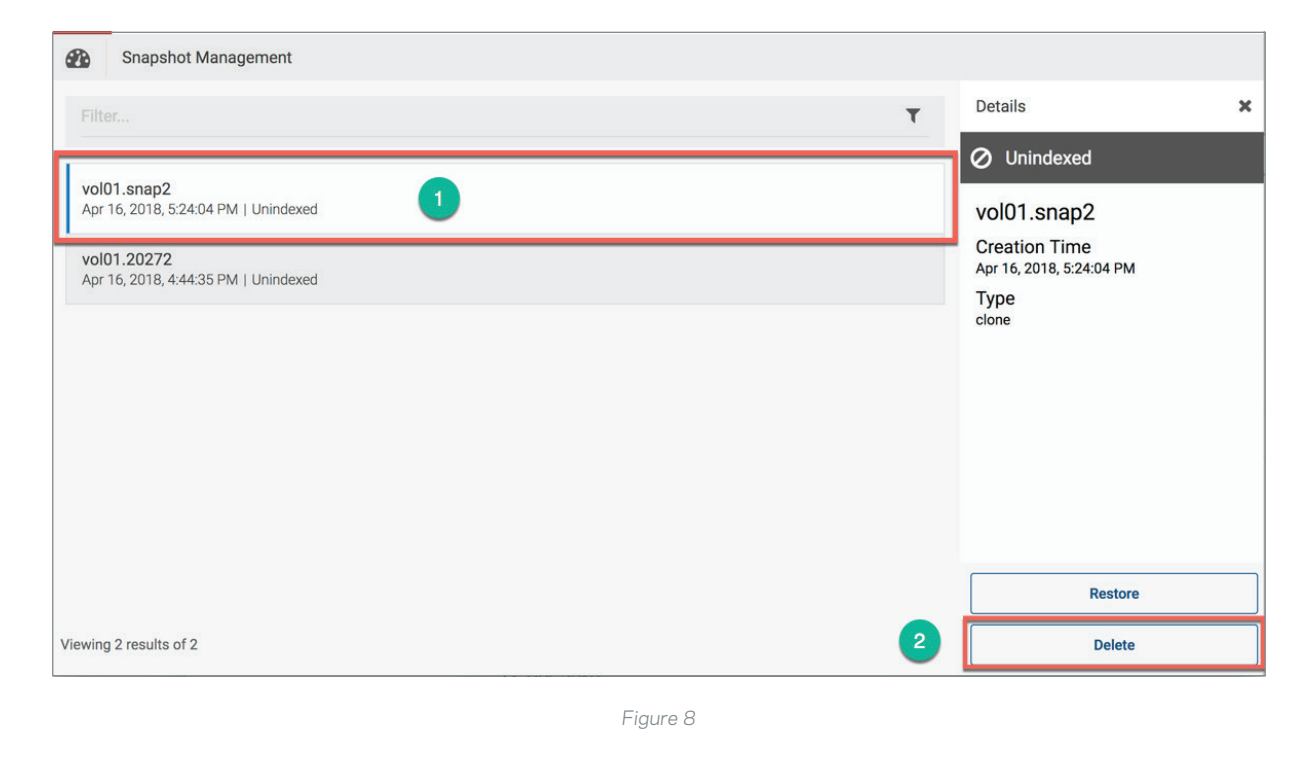

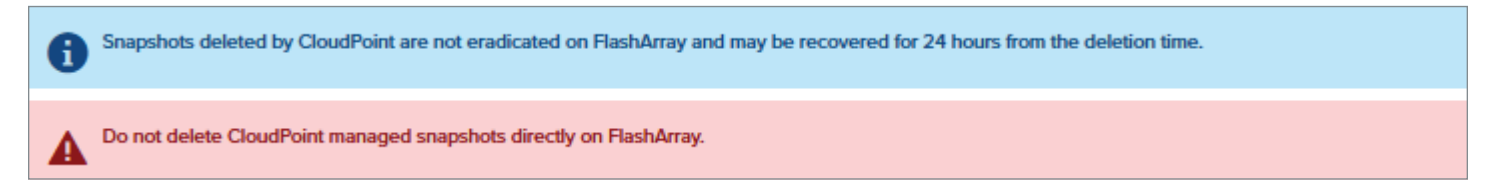

#### **3. POLICY-MANAGED SNAPSHOTS (AUTOMATIC)**

CloudPoint offers a convenient way to automate asset protection by creating policies. Policies define the asset protection level and simplify and reduce asset protection administrative tasks. You can create multiple policies and can assign more than one policy to a single asset.

#### Creating Policies

To create a new policy, click Manage in the Administration card and New Policy. See Figure 6. Select New Policy and in the New Policy page, provide the required information; you must select the Storage Level as Disk to enable FlashArray volume policy assignment. See Figure 9.

<span id="page-5-0"></span>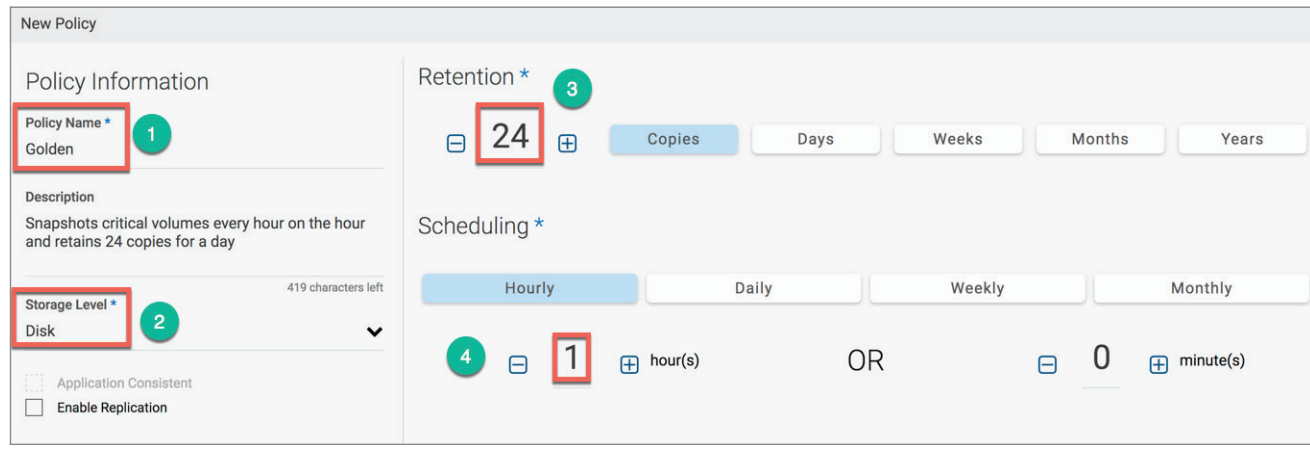

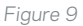

The policy shown in Figure 9 retains 24 snapshots, which are taken every hour.

Once you have created a policy, you can apply it to FlashArray volumes (assets) by selecting Disks/Manage in the Environment card, choosing the disk that will be subjected to the policy or policies and clicking Assign Selected or Assign All if you've checked more than one policy. See Figure 10. When there are multiple FlashArrays configured with CloudPoint with duplicate volume names (that is, a volume with the same name exists on two or more arrays), you need to properly identify the disk for snapshot by obtaining the disk's serial number and comparing it to the disk ID in the Details window of the selected asset (disk). See the [Identifying Disk for Snapshot](#page-1-0) section.

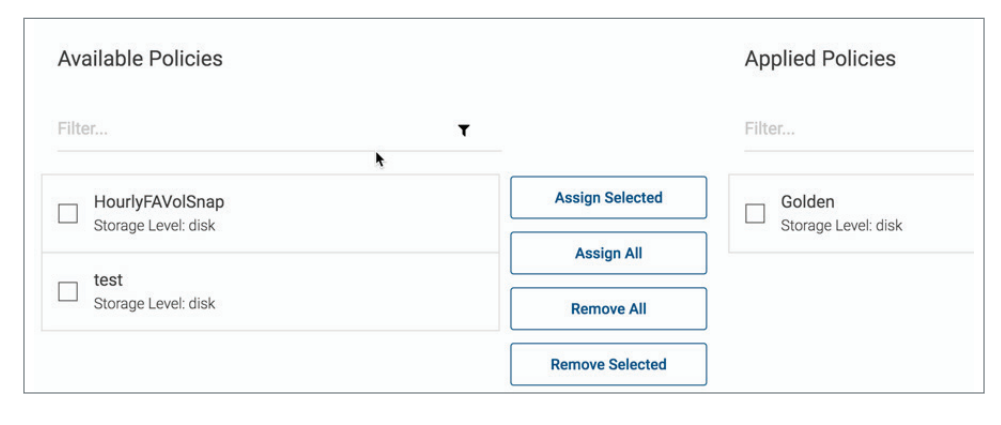

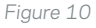

You can monitor job status using the same methods used for manual (interactive) snapshot creation. CloudPoint automatically (policy-) created snapshots will be named *volume name.policy name timestamp-nnnn*; for example, vol01.Golden20180426160000-2048.

#### Restoring from Automatic Snapshots

The process of restoring from snapshot is independent of the method used to create a snapshot (manual or automatic) and is described in the [Restoring from Manual Snapshots](#page-3-0) section.

# Deleting Automatic Snapshots

Automatically created snapshots will be removed (deleted) based on the retention period defined in the policy applied to an asset.

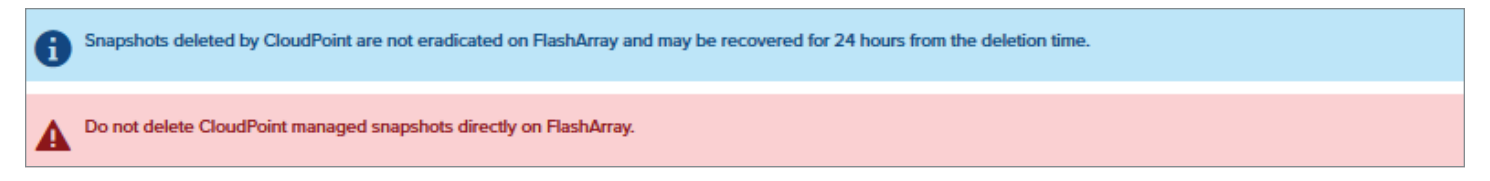

#### <span id="page-6-0"></span>**4. CONCLUSION**

This how-to guide captures step-by-step instructions to manually and automatically manage FlashArray snapshots. This integration enables you to use Veritas CloudPoint and Pure Storage FlashArrays to create crash-consistent snapshots.

# **5. REFERENCES**

- [Veritas CloudPoint Administrator's Guide](https://www.veritas.com/content/support/en_US/doc/127987807-127987811-1)
- [Veritas CloudPoint Release Notes](https://www.veritas.com/content/support/en_US/doc/128670434-128670439-1)

#### **ABOUT PURE STORAGE**

Pure Storage helps companies push the boundaries of what's possible. Pure Storage's end-to-end data platform—including FlashArray, FlashBlade and our converged offering with Cisco®, FlashStack™—is powered by innovative software that's cloud-connected for management from anywhere on a mobile device and supported by the evergreen business model. The company's all-flash based technology, combined with its customer-friendly business model, drives business and IT transformation with solutions that are effortless, efficient and evergreen. With Pure Storage's industry-leading, Satmetrix-certified NPS score of 83.7, Pure Storage customers are some of the happiest in the world, and include organizations of all sizes, across an ever-expanding range of industries.

#### **ABOUT VERITAS TECHNOLOGIES LLC**

Veritas Technologies empowers businesses of all sizes to discover the truth in information—their most important digital asset. Using the Veritas platform, customers can accelerate their digital transformation and solve pressing IT and business challenges including multi-cloud data management, data protection, storage optimization, compliance readiness and workload portability—with no cloud vendor lock-in. Eighty-six percent of Fortune 500 companies rely on Veritas today to reveal data insights that drive competitive advantage. Learn more at [www.veritas.com](http://www.veritas.com) or follow us on Twitter at [@veritastechllc](https://twitter.com/veritastechllc).

Veritas Technologies LLC 500 East Middlefield Road Mountain View, CA 94043 USA +1 (866) 837 4827 [veritas.com](http://www.veritas.com)

For specific country offices and contact numbers, please visit our website. [veritas.com/company/contact](https://www.veritas.com/company/contact)

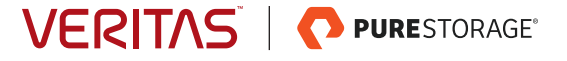

V0724 09/18

Copyright © 2018 Veritas Technologies LLC. All rights reserved. Veritas and the Veritas Logo are trademarks or registered trademarks of Veritas Technologies LLC or its affiliates in the U.S. and other countries. Other names may be trademarks of their respective owners.